# <span id="page-0-0"></span>Toggling the Display of the Foundation in a Cross Section/Elevation View

Reference Number: **KB-00175** Last Modified: **July 10, 2024**

The information in this article applies to:

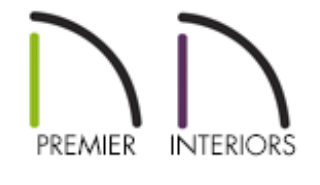

## QUESTION

I would like to turn off the display of Floor 0, my foundation level, so that I don't see it in my cross section/elevation views. How can I do this?

### ANSWER

You can control the display of foundation walls, slabs, curbs, piers and footings in the Layer Display Options dialog or Active Layer Display Options side window.

- Foundation walls, including grade beams, slab footings and garage curbs, are placed on the "Walls, Foundation" layer by default.
- Footings under slab footings and foundation walls are placed on the "Footings" layer by default, as are foundation piers.
- Post footings and deck post footings are placed on the "Footings, Post" and "Footings, Deck Post" layers by default.
- Slabs created using the Slab tools are placed on the "Slabs" layer by default.
- Wall labels and slab labels are placed on the "Walls, Labels" and "Polylines 3D, Labels" layers, respectively.
- The "Foundations" layer controls the display of all objects on Floor 0 in camera views but does not affect floor plan view.

#### To toggle the display of the foundation in an elevation view

- 1. With your cross section/elevation view active, select**Tools> Layer Settings> Display Options o** or access the **Active Layer Display Options s** ide window.
- 2. Scroll down to the "Foundation" layer and remove the checkmark from either the **Disp** column or the **Display** checkbox.

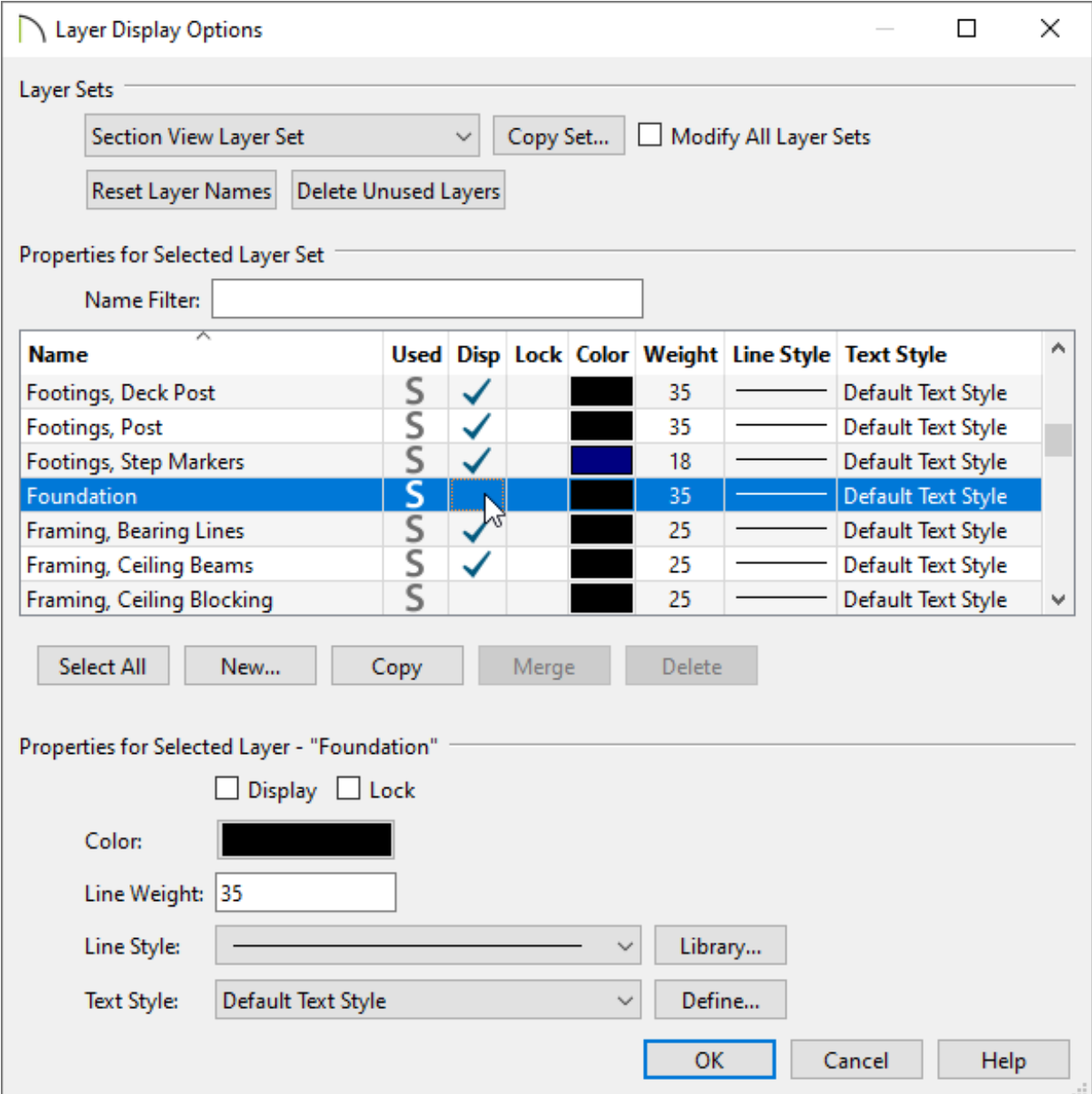

3. Click **OK** to apply the change.

Cross section/elevations can also be clipped to limit what you see in the view. To learn more, please see the "Clipping Cross Section/Elevation Views" resource located in the [Related](#page-0-0) Articles section below.

Related Articles

Clipping Cross Section/Elevation Views [\(/support/article/KB-00066/clipping-cross](/support/article/KB-00066/clipping-cross-section-elevation-views.html)section-elevation-views.html)

**IDimensioning Cabinets in an Elevation** [\(https://www.homedesignersoftware.com/support/article/KB-00927/dimensioning](https://www.homedesignersoftware.com/support/article/KB-00927/dimensioning-cabinets-in-an-elevation.html)cabinets-in-an-elevation.html)

Displaying Framing in a Cross Section/Elevation View (/support/article/KB-[00017/displaying-framing-in-a-cross-section-elevation-view.html\)](/support/article/KB-00017/displaying-framing-in-a-cross-section-elevation-view.html)

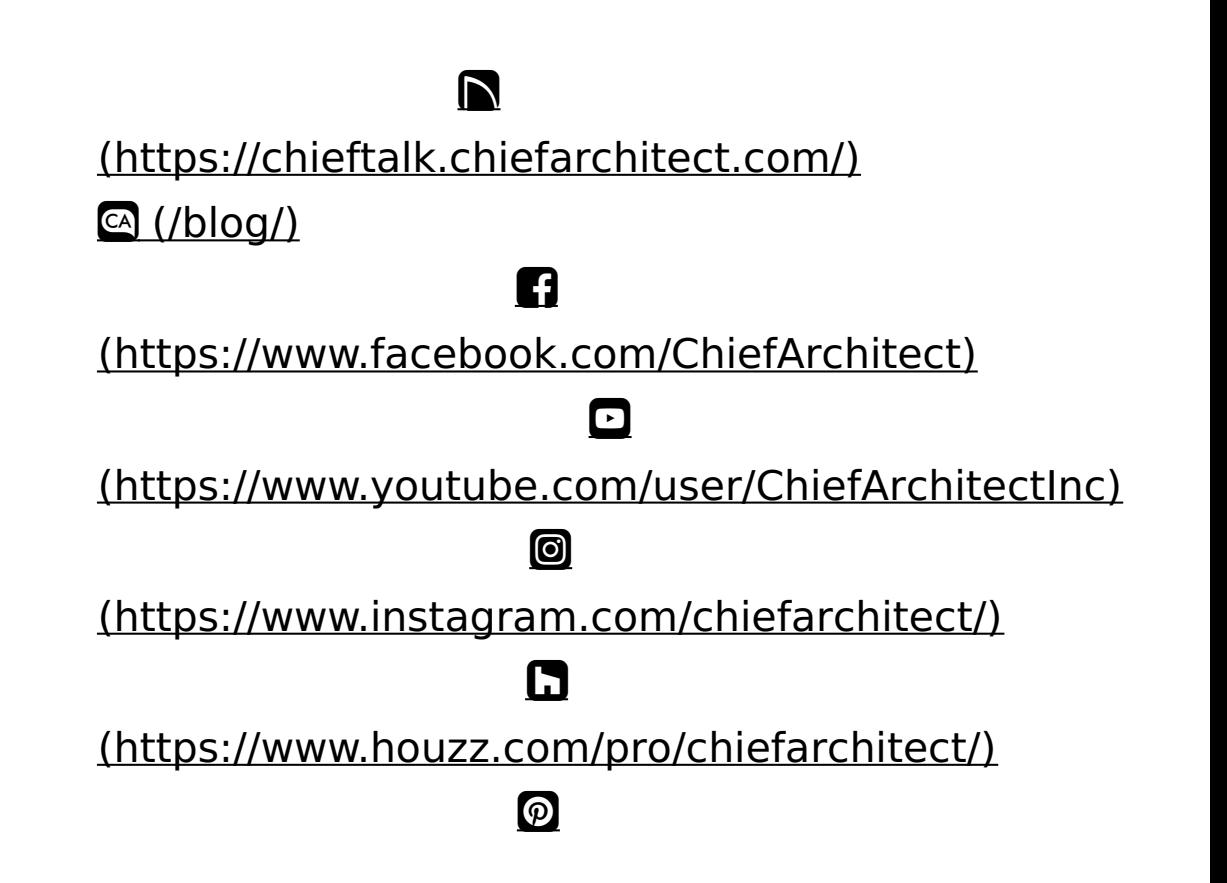

#### (https://www.pinterest.com/chiefarchitect/)

208-292-3400 [\(tel:+1-208-292-3400\)](tel:+1-208-292-3400) © 2000–2024 Chief Architect, Inc. Terms of Use [\(/company/terms.html\)](/company/terms.html)

Privacy Policy [\(/company/privacy.html\)](/company/privacy.html)